# **AI6NFK/KP6 Pentium II Baby AT Motherboard User's Manual**

Version 1.0

# **0Contents**

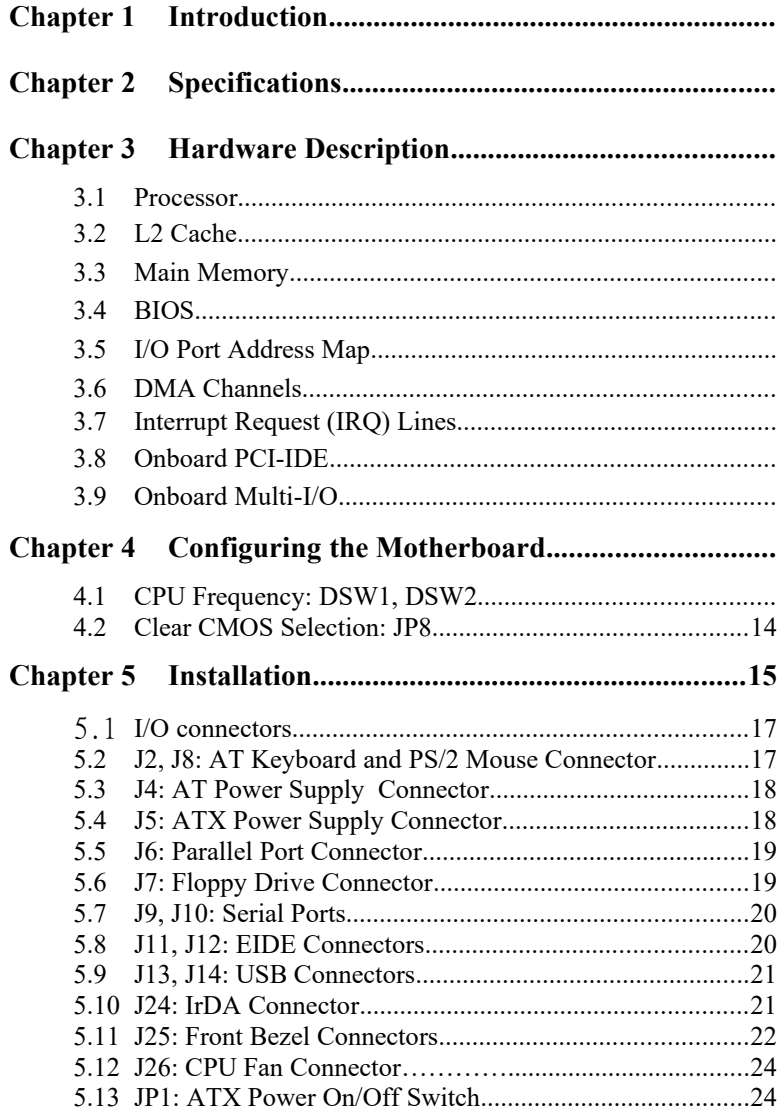

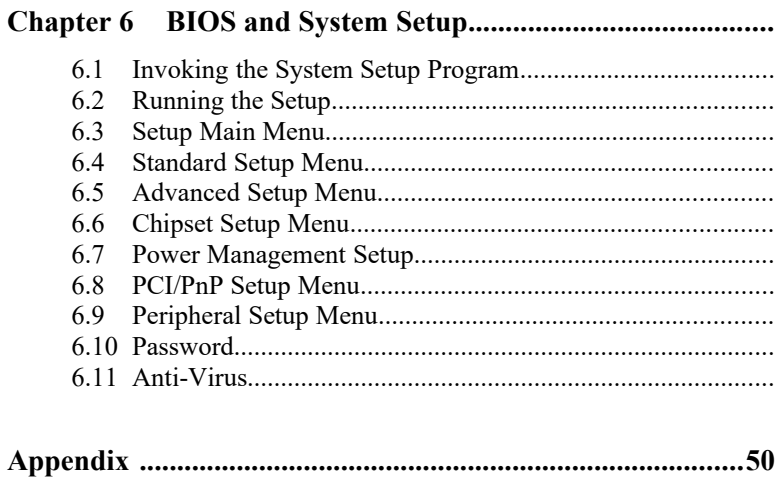

A. Slot 1 Retention Mechanism and KP6 CPU module .............50

## **Chapter 1 Introduction**

This manual is designed to give you information on the AI6NFK/KP6 motherboard. It is divided into the following six sections:

- · **Introduction**
- · **Specifications**
- · **Hardware Description**
- · **Configuring the Motherboard**
- · **Installation**
- · **BIOS and System Setup**

## **Checklist**

Please check that your package is complete and contains the items below. If you discover damaged or missing items, please contact your dealer.

- The AI6NFK/KP6 Motherboard
- ◆ This User Manual
- $\blacksquare$  1 IDE Ribbon Cable
- $\blacktriangleright$  1 Floppy Ribbon Cable
- $\bullet$  2 Serial Ribbon Cables\*
- $\blacksquare$  1 Parallel Ribbon Cable
- 1 Diskette Containing Intel PCI Driver and Flash Memory **Utility**
- *\* Use the two serial cables supplied to avoid possible compatibility problems.*

## **Chapter 2 Specifications**

The AI6NFK/KP6 is a high-performance Baby AT PCI motherboard with a SLOT1 CPU socket for next-generation processors. It offers flexibility in terms of CPU frequency and main memory type and size. The main features of the motherboard consist of the following:

#### **Processor**

KP6 CPU module with Socket 8 for Intel Pentium Pro running 150/166/180/200MHz

#### **Processor Upgrade**

Intel Pentium II processor running 233/266/300MHz

#### **CPU Socket**

Slot 1

### **L2 Cache**

CPU integrated L2 cache

#### **CPU Voltage**

Switching voltage regulator on board supporting multiple voltage ranging 1.8V-3.5V

#### **Main Memory**

Six 72-pin SIMMs of 4MB, 8MB, 16MB, 32MB, 64MB to form a memory size between 8MB to 384MB. Supports Fast Page Mode (FPM) and Extended Data Output (EDO) DRAM

#### **Chipset**

Intel 82440FX with built-in PCI-IDE

## **BIOS**

AMIBIOS with ISA Plug and Play (PnP) extension, DMI, bootable CD-ROM and power-management features

#### **Power Connector**

Standard AT Power Connector and ATX Power Connector

#### **PCI Bus Master IDE Controller**

Onboard PCI Bus Master IDE controller with two connectors for up to four IDE devices in two channels, supporting faster data transfer rates, Enhanced IDE devices such as Tape Backup and CD-ROM drives, PIO Mode 3/4 and Bus Master IDE

#### **Super I/O**

Onboard super I/O is an SMC 37C669 SIO that provides: Two 16550 UART compatible serial ports One parallel port (ECP/EPP compatible) One floppy controller (2.88MB compatible) One IrDA port

**Mouse Connector** PS/2 Type

**Keyboard Connector** AT type

**USB Connector** 2 ports, onboard headers

#### **IrDA Connector**

Onboard 5-pin header

#### **Win95-shut-off (ATX power supply only)**

Allows shut-off control from within Windows 95

#### **Modem-ring-on (ATX power supply only)**

Supports Modem-ring-on capability through an external modem connected to COM1 or COM2.

#### **DMI BIOS Support**

Desktop Management Interface (DMI) allows users to download system hardware-level information such as CPU type, CPU speed, internal/external frequencies and memory size.

**Expansion Slots** Four PCI slots Four ISA slots

#### **Form Factor**

Baby AT (13x 8.6

## **Chapter 3 Hardware Description**

This chapter briefly describes each of the major features of the AI6NFK/KP6 motherboard. The layout of the board in Figure 1 shows the location of the key components. The topics covered in this chapter are as follows:

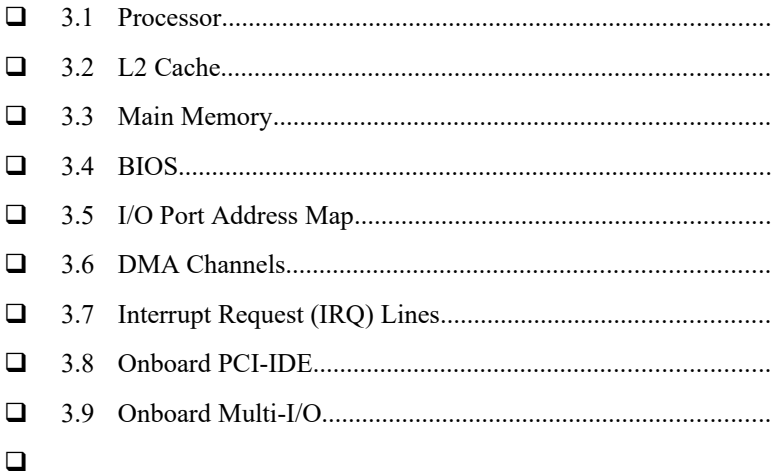

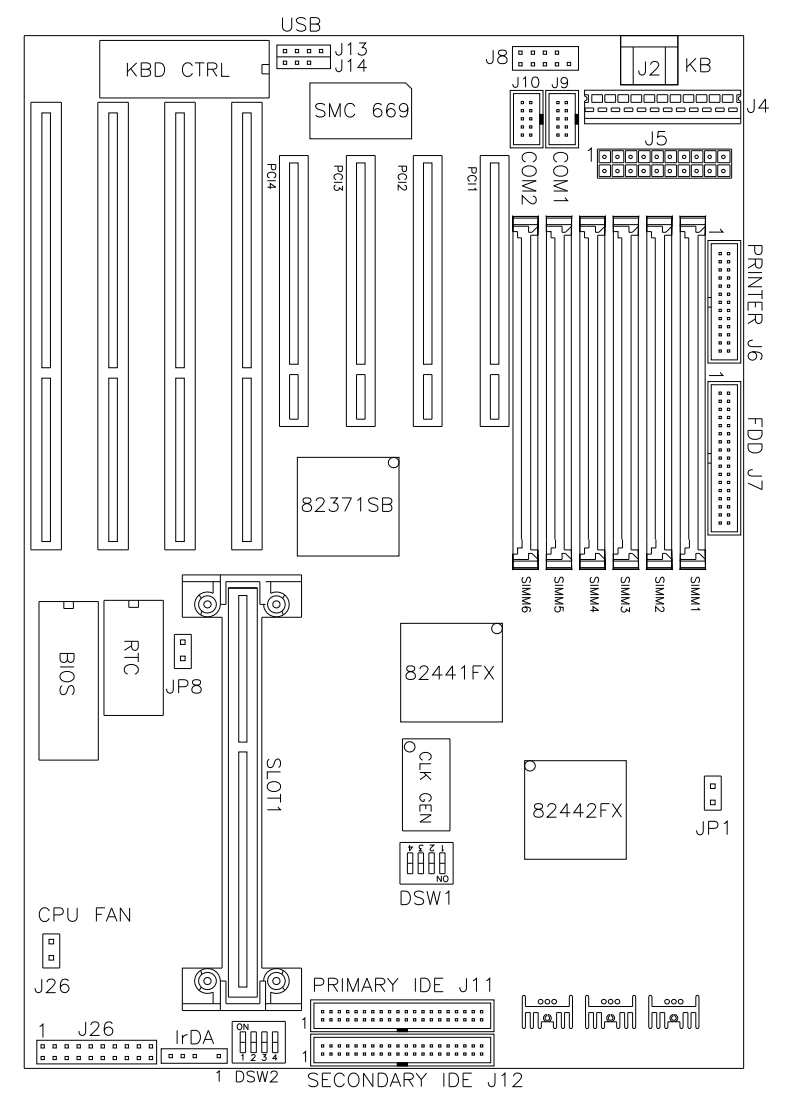

**Figure 1: Layout of the AI6NFK/KP6 Motherboard** 

## **3.1 Processor**

The AI6NFK/KP6 motherboard is designed to take a Pentium Pro running at 180MHz/200MHz on a KP6 CPU module or a Pentium II processor running 233MHz/266MHz. The KP6 module is compatible with the Slot 1 connector of the AI6NFK/KP6 that provides an upgrade path to the Pentium II processor. To upgrade, just replace the KP6 CPU module with the Pentium II processor.

## **3.2 L2 Cache**

The L2 cache, 256KB or 512KB, is integrated into the Pentium Pro / Pentium II CPU. The private L2 cache bus is not connected to package pins, rather its signals are routed between the two cavities using standard package techniques. It can be driven at full CPU core speed. The high-performance bandwidth is used by the CPU to serve all L1 cache misses, the characteristic of a CPU-cache bus, and is utilized 90- 95 percent of the time.

## **3.3 Main Memory**

The AI6NFK/KP6 provides three 64-bit memory banks for up to 384MB of main memory. Each bank consists of two SIMMs, **SIMM1/SIMM2, SIMM3/SIMM4** and **SIMM5/SIMM6.** Burst Extended Data Output (BEDO), Extended Data Output (EDO) and Fast Page Mode DRAM are supported. The size of the SIMM can be 4MB, 8MB, 16MB, 32MB and 64MB, and can be configured to support ECC (Error Checking and Correction) or parity checking.

The following are to be noted in populating the SIMM sockets:

- 1. Either SIMM1/SIMM2 or SIMM3/SIMM4 or SIMM5/SIMM6 bank can be populated first.
- 2. Each bank should consist of the same size of SIMMs.
- 3. Each bank should consist of the same type of SIMMs, i.e. SIMM1 and SIMM2 should be BEDO, EDO or page mode.
- 4. SIMMs can be mixed by the bank. For example, SIMM1/SIMM2 are Page Mode and SIMM3/SIMM4 are EDO.
- 5. SIMMs can be with or without parity. If you need ECC or parity support, you need to use SIMMs with parity bits.

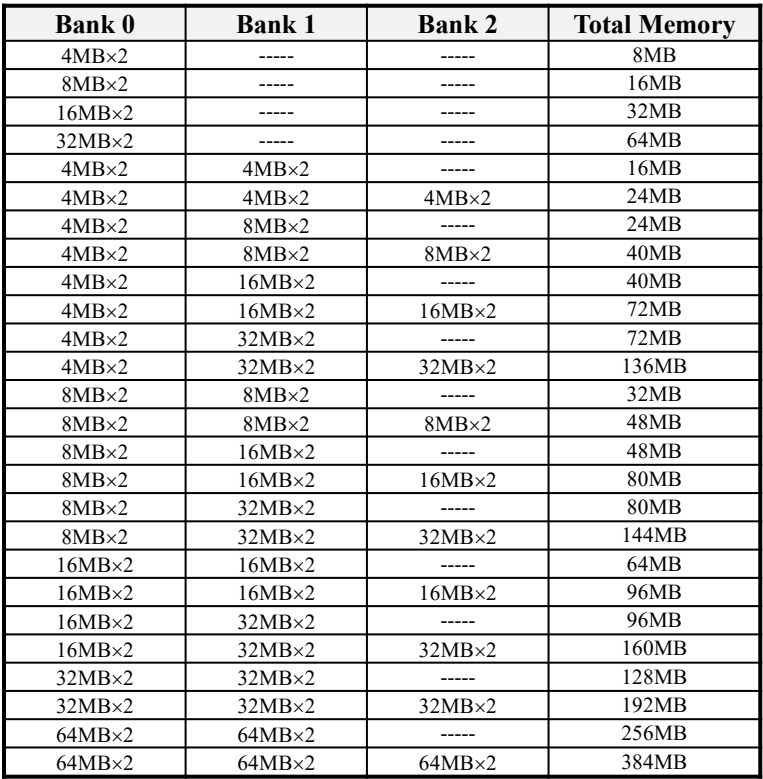

**Available memory configurations are shown in the following table:**

*Note: Bank 0 designates the memory bank populated first: SIMM1/SIMM2 or SIMM3/SIMM4 or SIMM5/SIMM6.*

## **3.4 BIOS**

The BIOS on the AI6NFK/KP6 motherboard provides the standard BIOS functions plus the following additional features:

### **1. DMI (Desktop Management Interface)**

The motherboard supports DMI to enable computer system management in an enterprise.

### **2. ISA Plug and Play (PnP) Extension**

Unlike PCI cards that are Plug and Play, ISA cards require setting jumpers to resolve hardware conflicts. To make a computer system PnP, an ISA PnP standard is established and supported by new operating systems, such as Windows 95. Under Windows 95, the motherboard BIOS must have an ISA PnP extension to support new ISA PnP cards.

#### **3. Power Management**

The power management feature provides power savings by slowing down the CPU clock, turning off the monitor screen and stopping the HDD spindle motor. The BIOS fully conforms to APM 1.2 specifications.

## **3.5 I/O Port Address Map**

Each peripheral device in the system is assigned a set of I/O port addresses which also becomes the identity of the device. There is a total of 1K port address space available. The following table lists the I/O port addresses used on the motherboard.

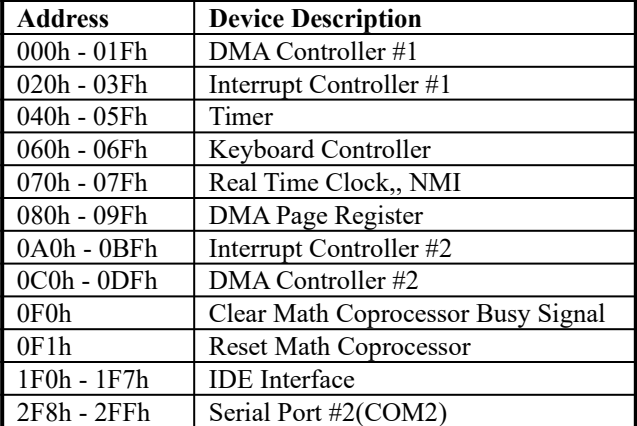

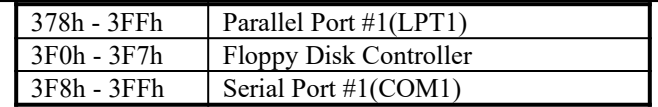

## **3.6 DMA Channels**

There are seven DMA channels available on the motherboard. Only DRQ2 is used by the floppy controller. In the case that ECP mode on the parallel port is utilized, DRQ1 or DRQ3 will be used.

## **3.7 Interrupt Request (IRQ) Lines**

There is a total of 15 IRQ lines available on the motherboard. Peripheral devices use an interrupt request to notify the CPU for the service required. The following table shows the IRQ lines used by the devices on the motherboard:

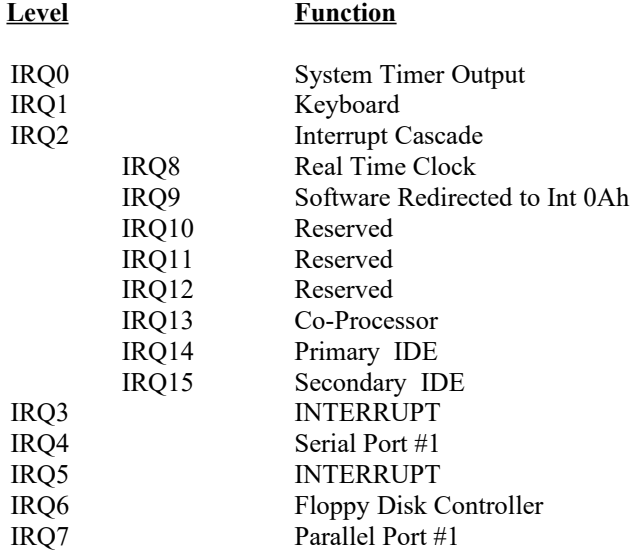

## **3.8 Onboard PCI-IDE**

The PCI-IDE controller is a part of the 82440FX PCIset. It supports PIO mode 3/4 and bus mastering. The peak transfer rate of PIO mode 3/4 can be as high as 17MB/sec. Using HDDs that support bus mastering, the peak transfer rate can reach 22MB/sec. There are two IDE connectors - primary IDE and secondary IDE. With two devices per connector, up to four IDE devices can be supported.

## **3.9 Onboard Multi-I/O**

The onboard multi-I/O chip, SMC37C66X, provides two serial ports, one parallel port and one floppy controller. The serial ports are 16550 UART compatible. The parallel port supports high-speed EPP/ECP mode. The floppy controller supports up to 2.88 MB format.

## **Chapter 4 Configuring the Motherboard**

The following sections describe the necessary procedures and proper jumper settings to configure the AI6NFK/KP6 motherboard. For the locations of the jumpers, refer to Figure 2.

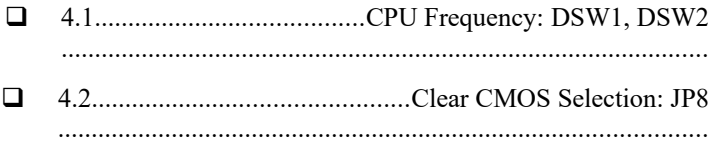

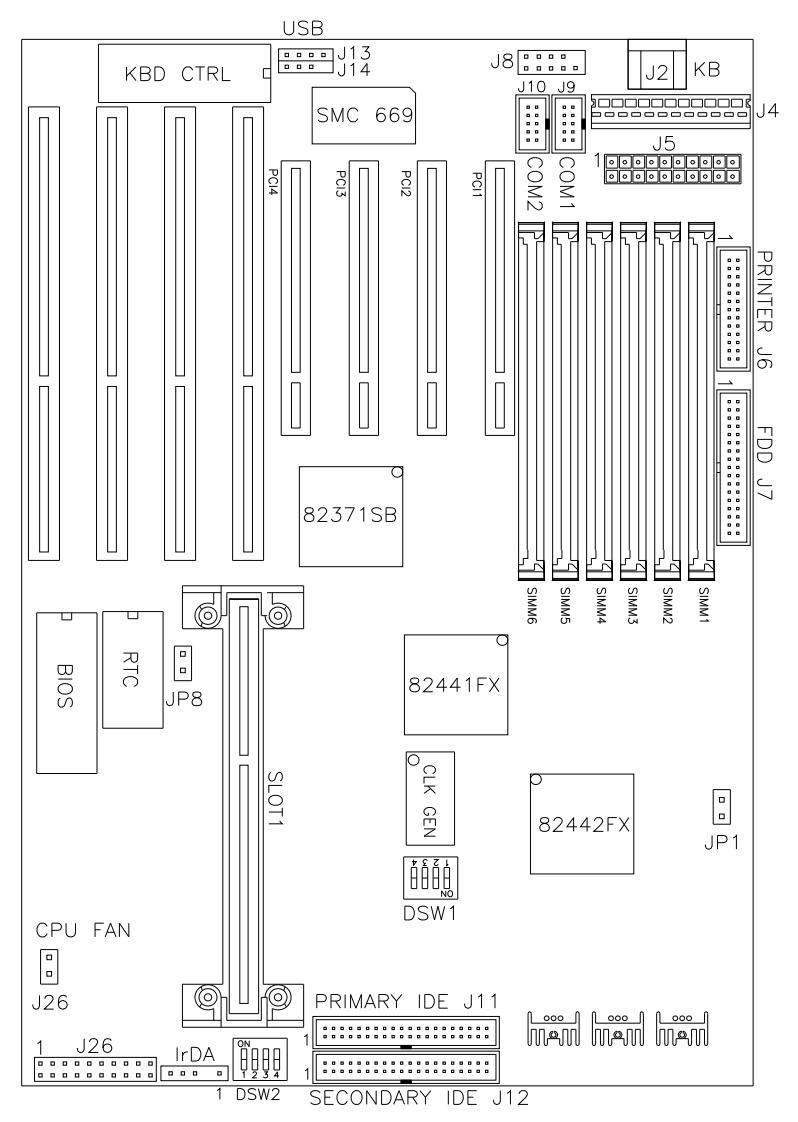

**Figure 2: Jumper Location on the AI6NFK/KP6**

## **4.1 CPU Frequency: DSW1, DSW2**

**DSW1:** *sets the clock generator frequency to 50, 60 or 66MHz*, which is the frequency of the CPU, to the bus clock. **DSW2:** *sets the ratio of the bus clock to the CPU internal clock*.

Refer to the following table for the correct setting to match the CPU frequency.

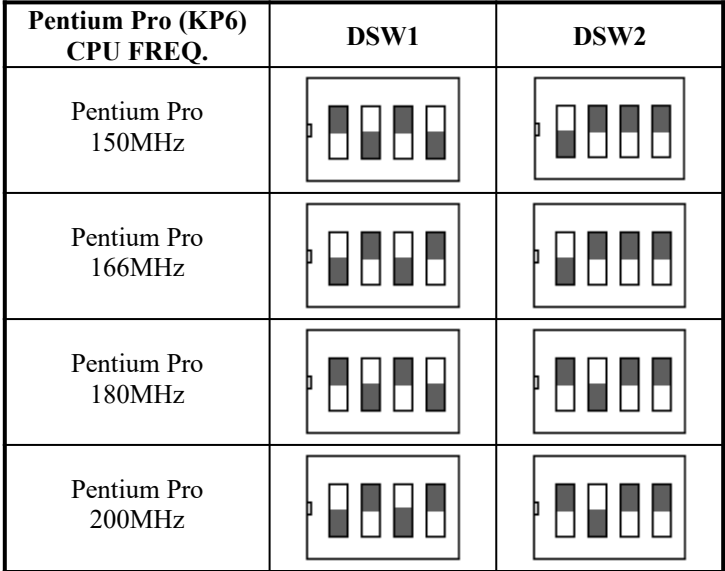

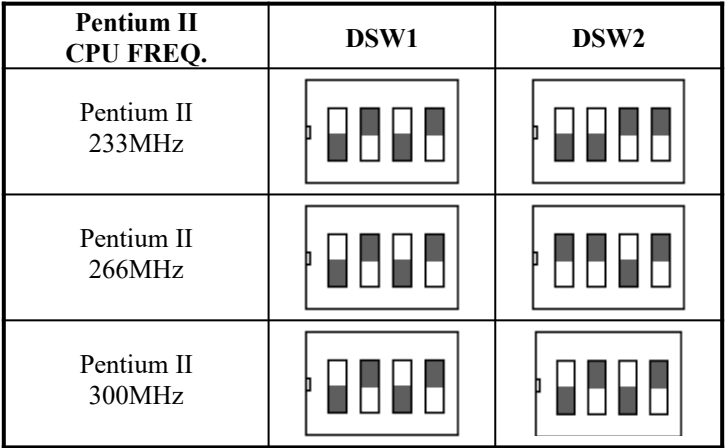

## **4.2 Clear CMOS Selection: JP8**

Use JP8, a 2-pin header, to clear the contents of the CMOS RAM. Do not clear the CMOS RAM unless it is absolutely necessary. You will lose your password, etc.

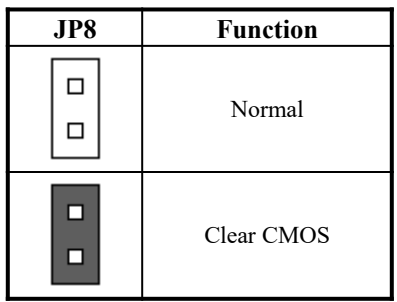

## **Chapter 5 Installation**

This chapter describes the interface that the AI6NFK/KP6 provides for creating a working system. Refer to Figure 3 for the location of the connectors.

The following items are covered in this chapter:

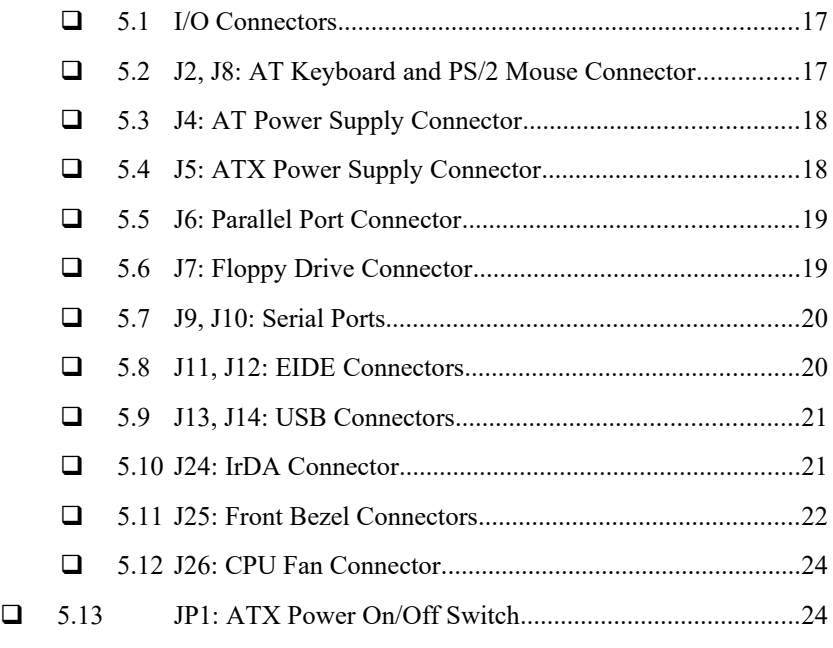

 $\Box$ 

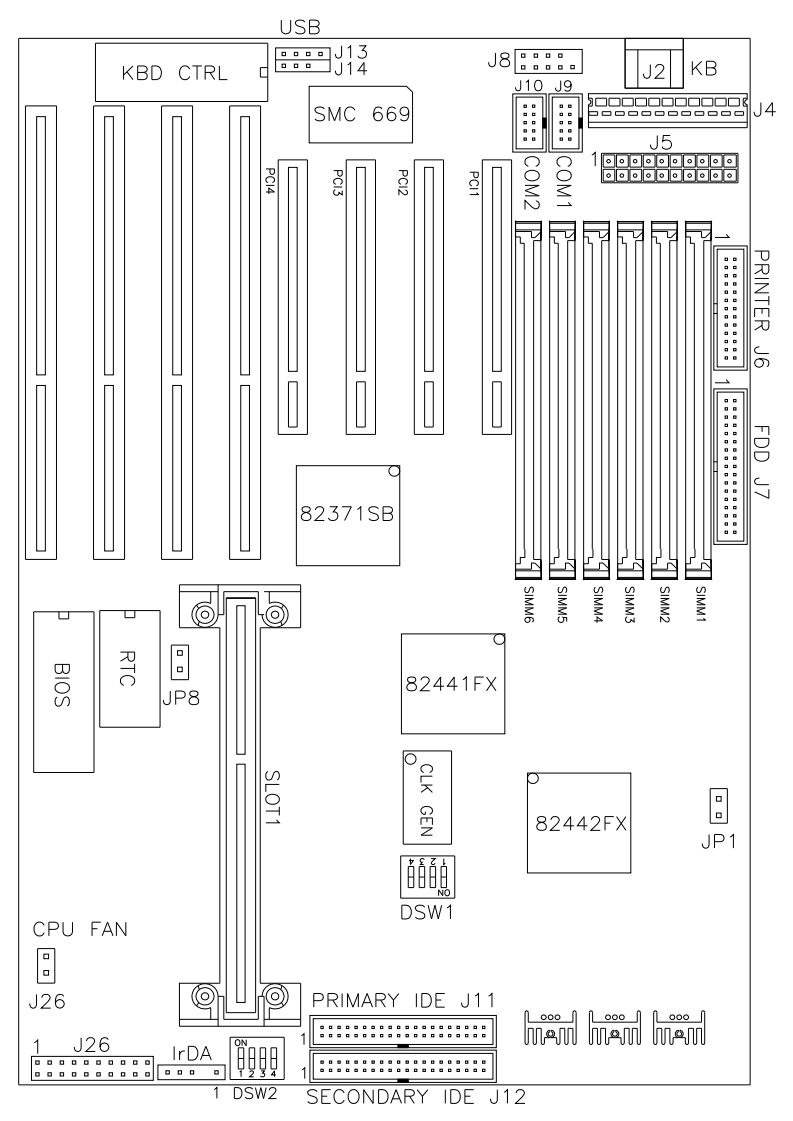

**Figure 3: Connector Location on the AI6NFK/KP6**

## **5.1 I/O Connectors**

The I/O connectors connect the AI6NFK/KP6 to the most common peripherals. To attach cables to these connectors, carefully align Pin 1 of the cables to that of the connectors. Refer to Figure 4 for the location and orientation of the connectors.

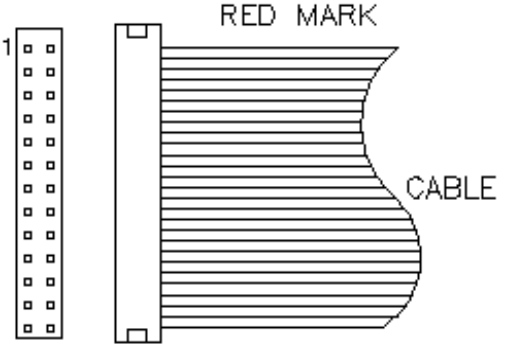

**Figure 4: Orientation of the I/O Connector**

## **5.2 J2, J8: AT Keyboard and PS/2 Mouse Connector**

## **J2: AT Keyboard Connector**

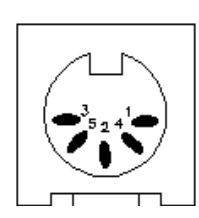

| <b>J2 Pin #</b> | <b>Signal Name</b> |  |  |
|-----------------|--------------------|--|--|
|                 |                    |  |  |
|                 |                    |  |  |
|                 |                    |  |  |
|                 |                    |  |  |
|                 | Keyboard data      |  |  |
| 2               | N.C.               |  |  |
|                 | <b>GND</b>         |  |  |
|                 | 5V                 |  |  |
| 5               | Keyboard clock     |  |  |
| б               | N.C.               |  |  |

**J8: PS/2 Mouse Connector**

#### *Chapter 5 Installation*

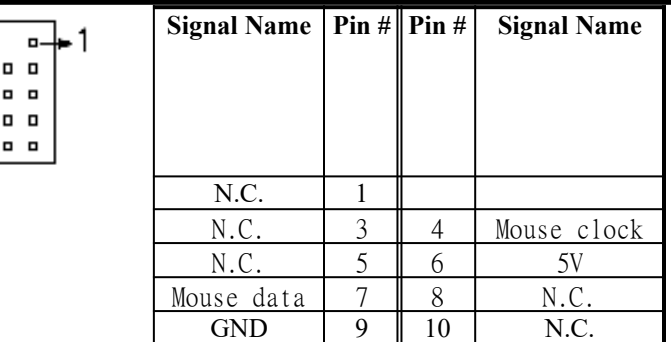

## **5.3 J4: AT Power Supply Connector**

When using an AT compatible power supply, plug both of the power supply connectors into J4. Make sure the power supply connectors are connected in the right orientation. The power supply connectors are connected in the right orientation if the black wires of each power cable are ADJACENT to each other. That is, black wires of each connector should be aligned in the center of the J4 power supply connector.

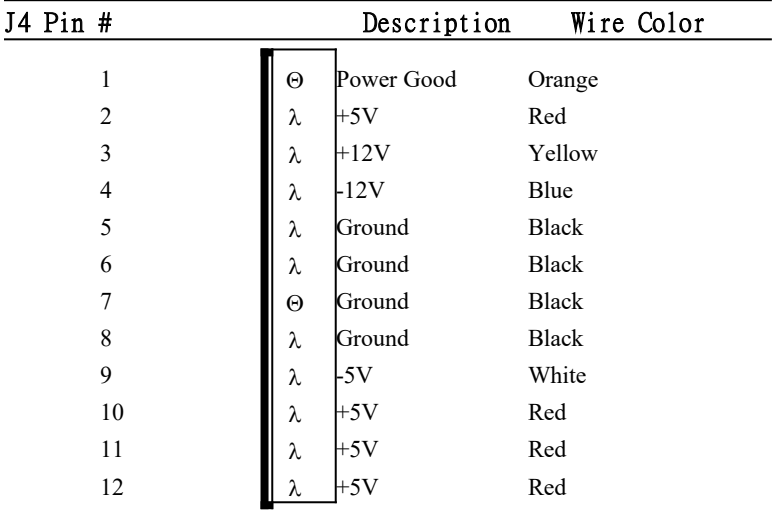

## **5.4 J5: ATX Power Supply Connector**

J5 is a 20-pin ATX power supply connector. Refer to the following table for the pin out assignments.

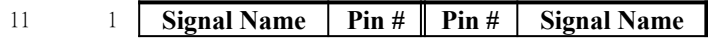

#### *Chapter 5 Installation*

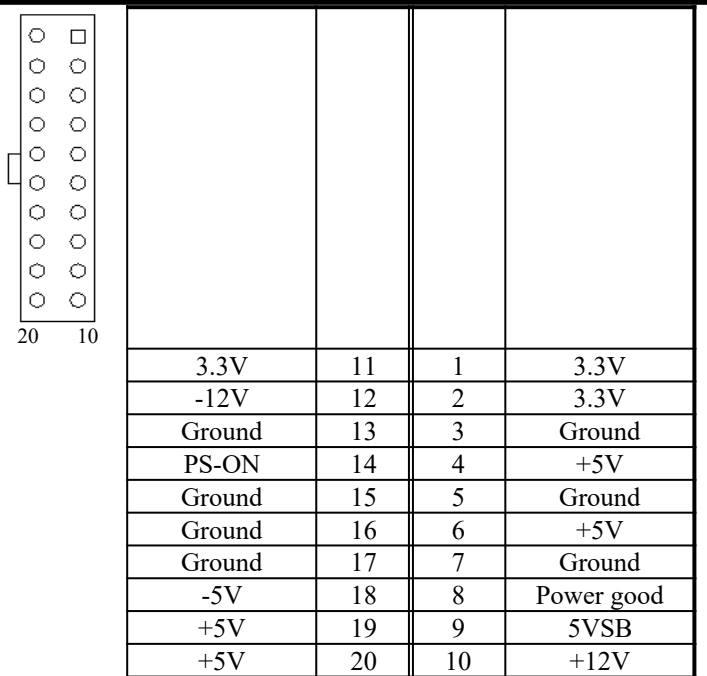

## **5.5 J6: Parallel Port Connector**

The following table describes the pin out assignments of this connector.

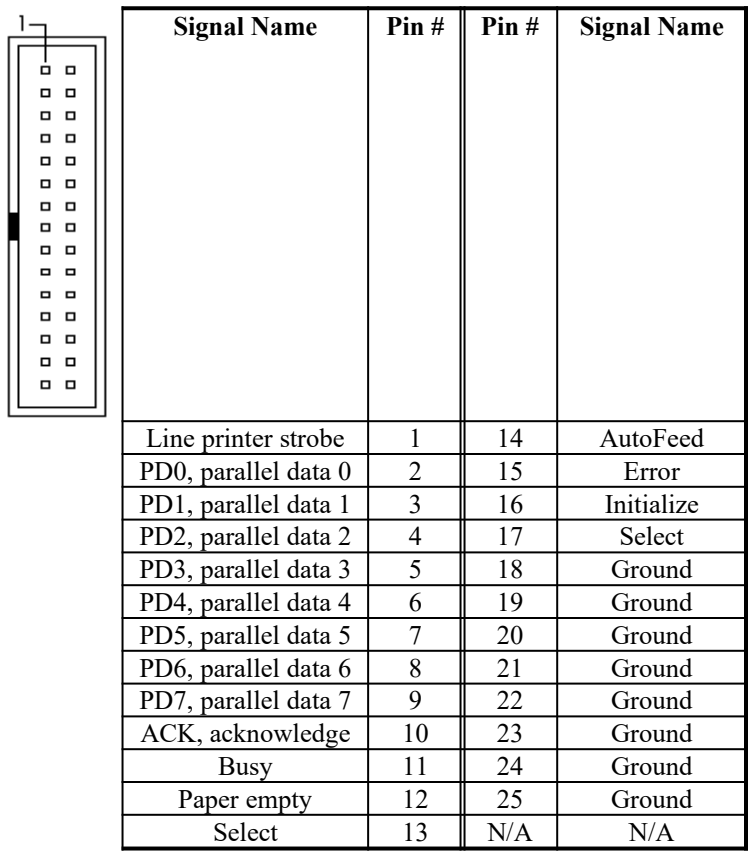

## **5.6 J7: Floppy Drive Connector**

J7 of the AI6NFK/KP6 is a 34-pin header and will support up to 2.88MB floppy drives.

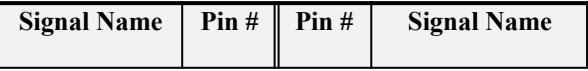

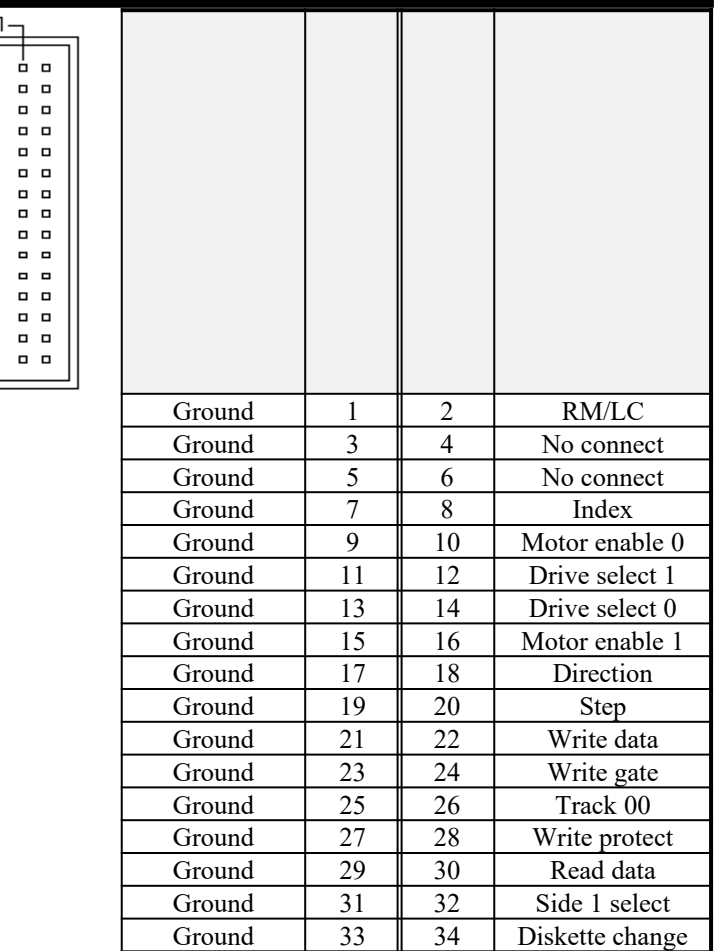

## **5.7 J9, J10: Serial Ports**

The onboard serial ports of the AI6NFK/KP6 are 10 pin-header connectors. J9 is COM1 and J10 is COM2. The following table shows the pin out of the these connectors.

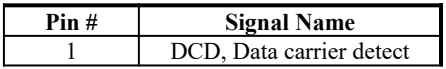

*Chapter 5 Installation*

| $\Box$<br>$\Box$<br>о<br>$\Box$<br>о<br>. .<br>. . | $\overline{c}$ | RXD, Receive data           |  |  |  |  |
|----------------------------------------------------|----------------|-----------------------------|--|--|--|--|
|                                                    | 3              | TXD, Transmit data          |  |  |  |  |
|                                                    | 4              | DTR, Data terminal<br>ready |  |  |  |  |
|                                                    | 5              | GND, ground                 |  |  |  |  |
|                                                    | 6              | DSR, Data set ready         |  |  |  |  |
|                                                    |                | RTS, Request to send        |  |  |  |  |
|                                                    | 8              | CTS, Clear to send          |  |  |  |  |
|                                                    | 9              | RI, Ring indicator          |  |  |  |  |
|                                                    | 10             | Not Used                    |  |  |  |  |

## **5.8 J11, J12: EIDE Connectors**

ŀ

J11: Primary IDE Connector

|                  | <b>Signal Name</b> | Pin#                    | Pin# | <b>Signal Name</b> |
|------------------|--------------------|-------------------------|------|--------------------|
|                  |                    |                         |      |                    |
| . .              |                    |                         |      |                    |
| . .              |                    |                         |      |                    |
| . .              |                    |                         |      |                    |
| . .              |                    |                         |      |                    |
| . .<br>$\Box$    |                    |                         |      |                    |
| $\Box$           |                    |                         |      |                    |
| . .              |                    |                         |      |                    |
| . .              |                    |                         |      |                    |
| $\Box$<br>$\Box$ |                    |                         |      |                    |
| . .              |                    |                         |      |                    |
| . .              |                    |                         |      |                    |
| . .              |                    |                         |      |                    |
| . .<br>. .       |                    |                         |      |                    |
| . .              |                    |                         |      |                    |
| . .              |                    |                         |      |                    |
| . .              |                    |                         |      |                    |
| . .              |                    |                         |      |                    |
|                  | Reset IDE          |                         | 2    | Ground             |
|                  | Host data 7        | $\overline{\mathbf{3}}$ | 4    | Host data 8        |
|                  | Host data 6        | 5                       | 6    | Host data 9        |
|                  | Host data 5        | 7                       | 8    | Host data 10       |
|                  | Host data 4        | 9                       | 10   | Host data 11       |
|                  | Host data 3        | 11                      | 12   | Host data 12       |
|                  | Host data 2        | 13                      | 14   | Host data 13       |
|                  | Host data 1        | $\overline{15}$         | 16   | Host data 14       |
|                  | Host data 0        | 17                      | 18   | Host data 15       |

*Chapter 5 Installation*

| Ground            | 19 | 20 | Key           |
|-------------------|----|----|---------------|
| DRO <sub>0</sub>  | 21 | 22 | Ground        |
| Host IOW          | 23 | 24 | Ground        |
| Host IOR          | 25 | 26 | Ground        |
| <b>IOCHRDY</b>    | 27 | 28 | Host ALE      |
| DACK <sub>0</sub> | 29 | 30 | Ground        |
| IRQ14             | 31 | 32 | No connect    |
| Address 1         | 33 | 34 | No connect    |
| Address 0         | 35 | 36 | Address 2     |
| Chip select $0$   | 37 | 38 | Chip select 1 |
| Activity          | 39 |    | Ground        |

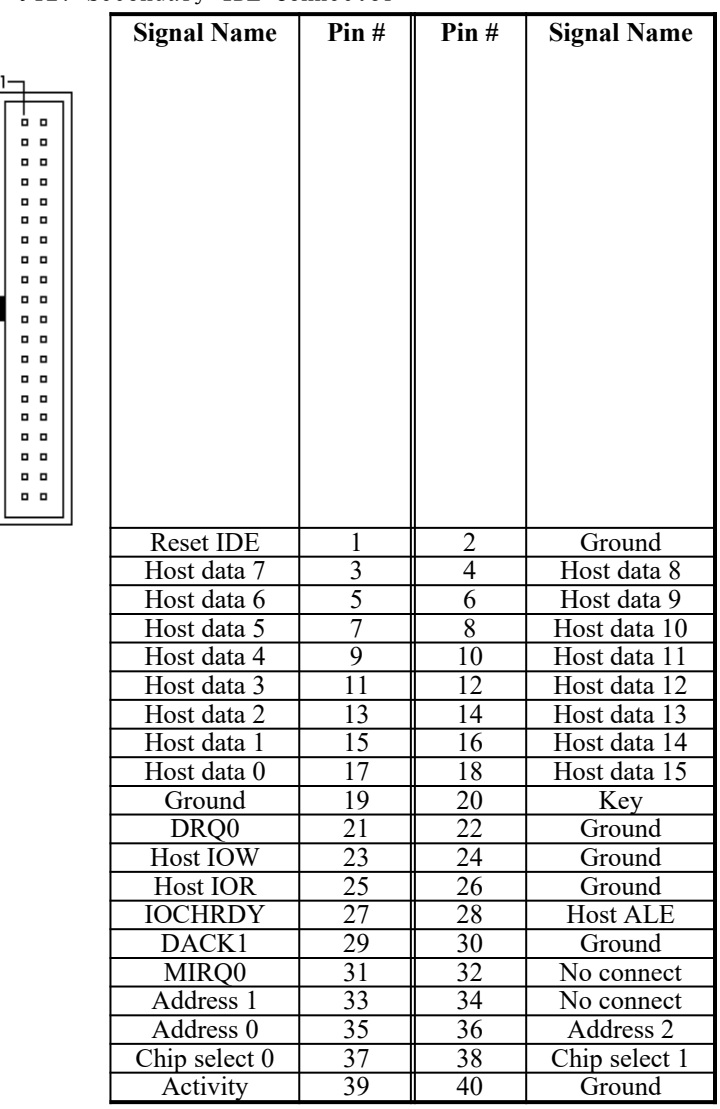

## J12: Secondary IDE Connector

## **5.9 J13, J14: USB Connectors**

J13 (USB1)and J14 (USB2) are the USB connectors. The following table shows the pin outs of these connectors.

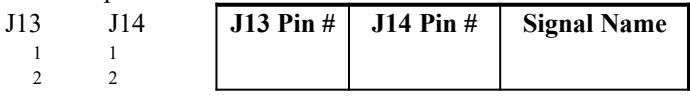

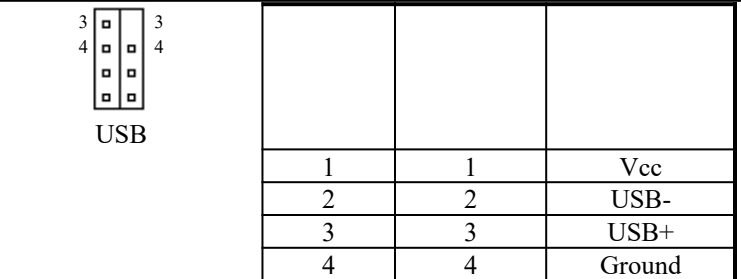

#### **5.10 J24: IrDA Connector**

This connector is used for an IrDA connector that supports infrared wireless communication.

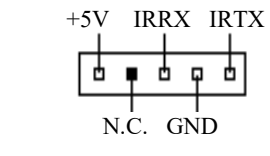

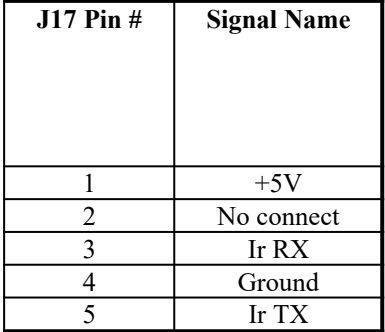

#### **5.11 J25: Front Bezel Connectors**

The front bezel of the case has a control panel which provides light indication of the computer activities and switches to change the computer status. J25 is a 20-pin header that provides interfaces for the following functions.

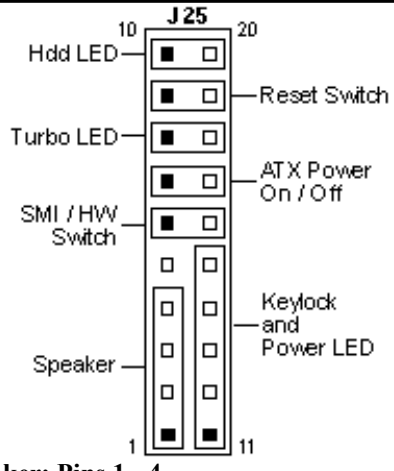

## **Speaker: Pins 1 - 4**

This connector provides an interface to a speaker for audio tone generation. An 8-ohm speaker is recommended.

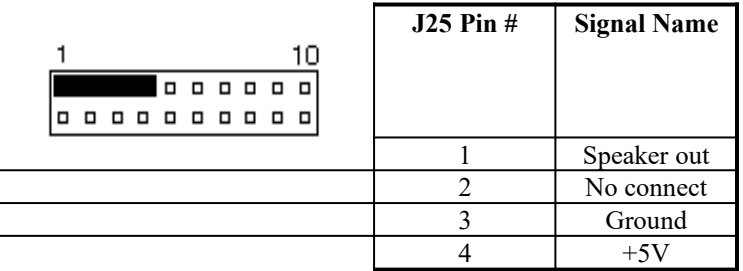

## **Power LED and Keylock: Pins 11 - 15**

The power LED indicates the status of the main power switch. The keylock switch, when closed, will disable the keyboard function.

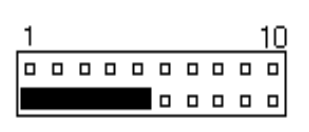

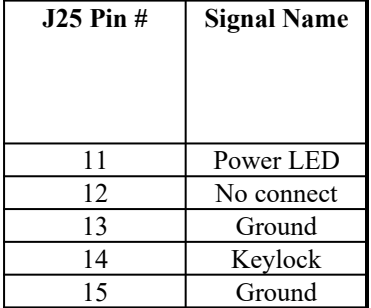

#### **SMI/Hardware Switch: Pins 6 and 16**

This connector supports the "Green Switch" on the control panel, which, when pressed, will force the system board into the power-saving mode immediately.

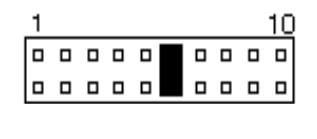

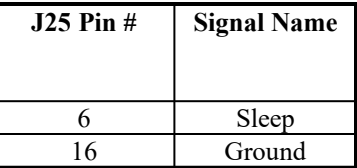

#### **ATX Power ON Switch: Pins 7 and 17**

This 2-pin connector is an  $\frac{180}{12}$  TX Power Supply On/Off Switchon the motherboard that connects to the power switch on the case. When pressed, the power switch will force the motherboard to power on. When pressed again, it will force the motherboard to power off.

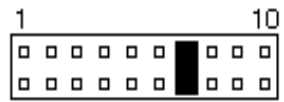

#### **Turbo LED Connector: Pins 8 and 18**

There is no turbo/deturbo function on the motherboard. The Turbo LED on the control panel will always be On when attached to this connector.

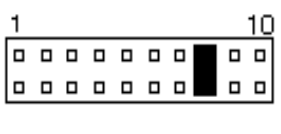

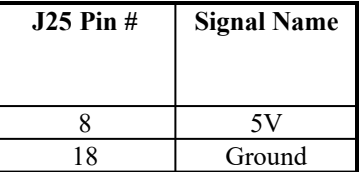

#### **Reset Switch: Pins 9 and 19**

The reset switch allows the user to reset the system without turning the main power switch Off and then On. Orientation is not required when making a connection to this header.

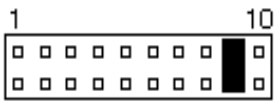

#### **Hard Disk Drive LED Connector: Pins 10 and 20**

This connector connects to the hard drive activity LED on control panel. This LED will flash when the HDD is being accessed.

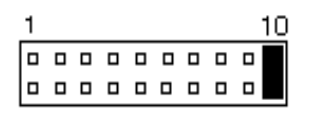

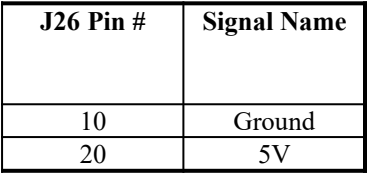

### **5.12 J26: CPU Fan Power Connector**

J26 is a 2-pin connector for a CPU fan. The fan must be a 12V fan.

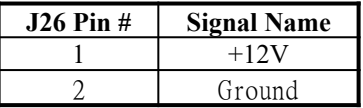

## **5.13 JP1: ATX Power On/Off Switch**

This 2-pin connector is also an 鑽TX Power Supply On/Off Switchon the motherboard which has a similar function as  $J25 \frac{m}{600}$  pin 7 and 17. When pressed, the switch will force the motherboard to power on. When pressed again, it will force the motherboard to power off.

## **Chapter 6 BIOS and System Setup**

This chapter describes the different settings available in the BIOS. The AI6NFK/KP6 motherboard comes with AMIBIOS. The topics covered in this chapter are as follows:

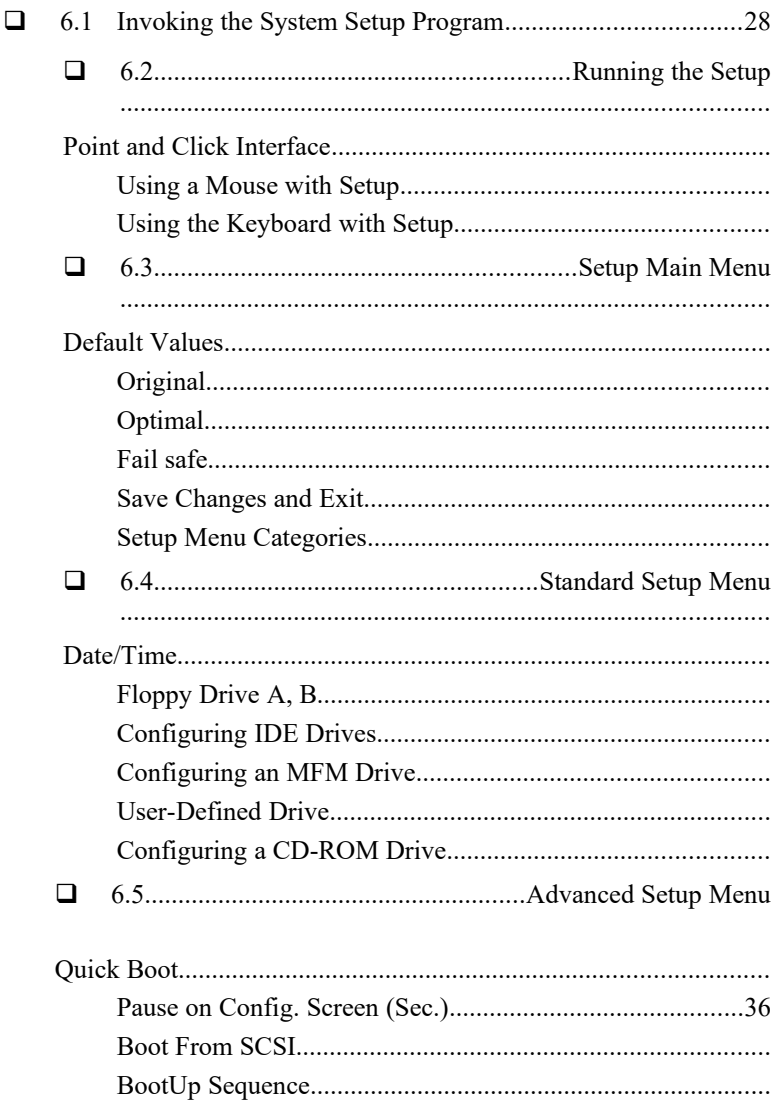

## *Chapter 6 BIOS and System Setup*

BootUp NumLock....................................................................

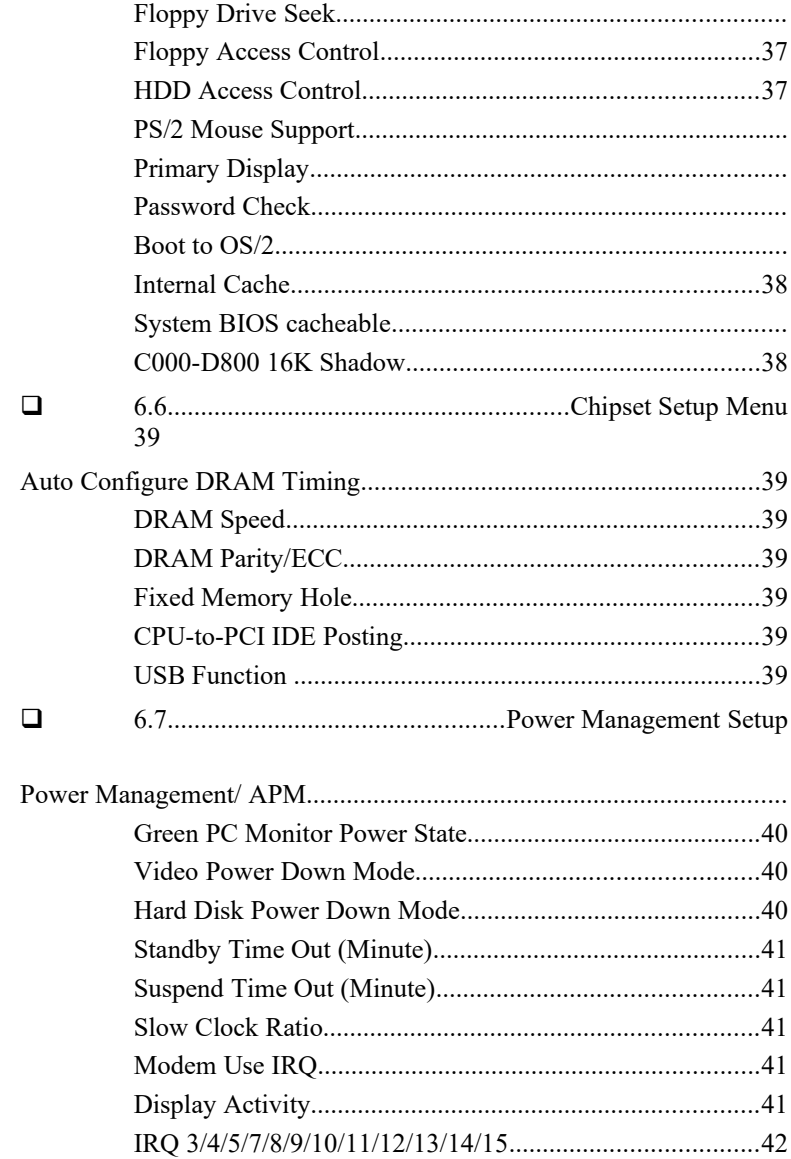

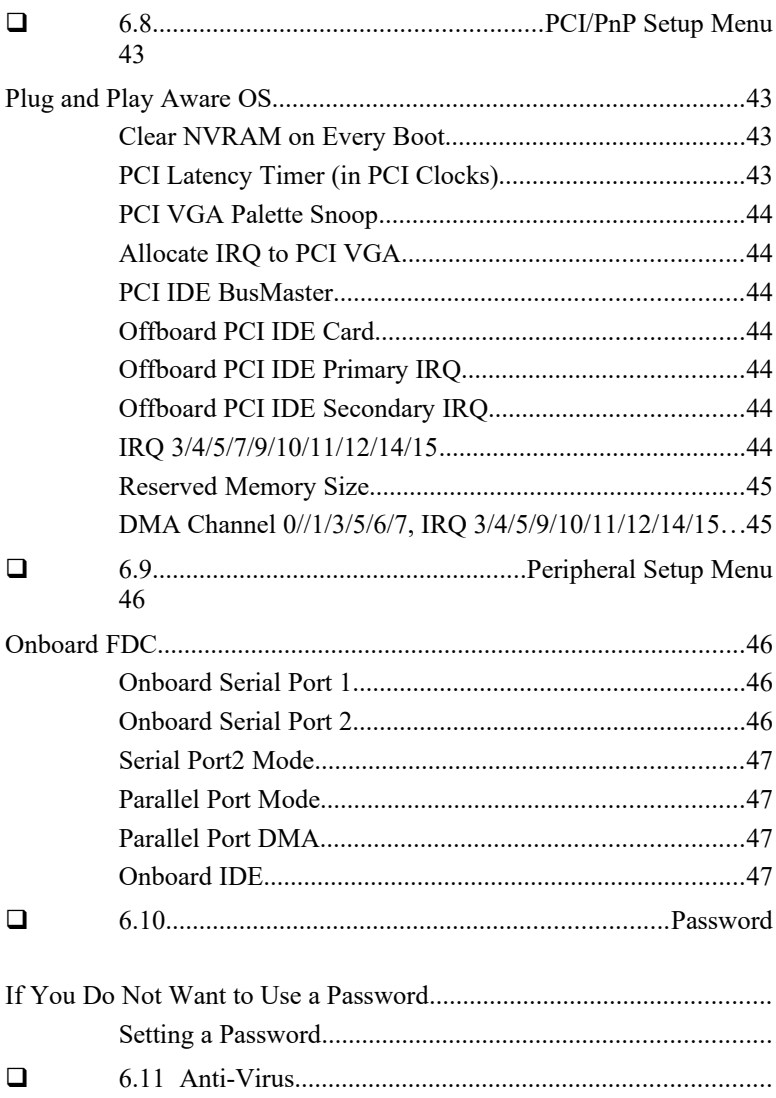

## **6.1 Invoking the System Setup Program**

Power on the system and the screen will display:

Hit <Del> to enter Setup

Hit the <Del> key and screen will display the main Setup screen.

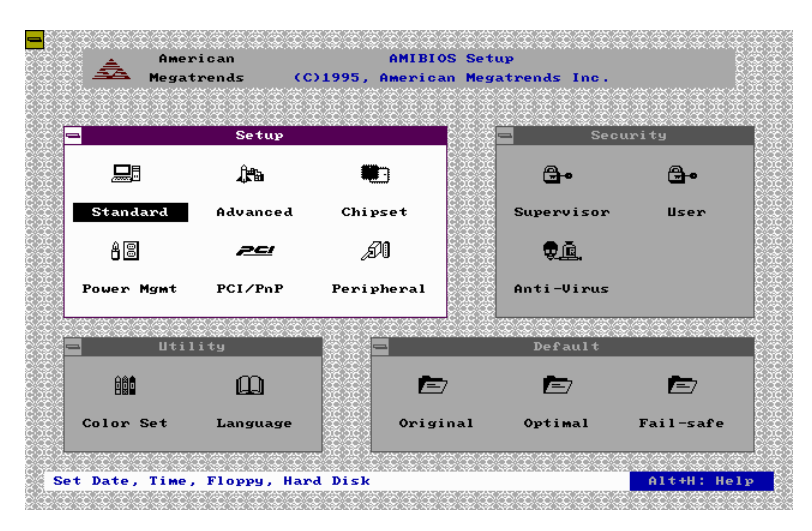

## **6.2 Running the Setup**

#### **Point and Click Interface**

The Setup uses the familiar point and click navigation technique. You can point with your mouse anywhere on the screen, click the left mouse button and Setup control is transferred to the new location. The previous window is closed. All parameters that have been changed will automatically be saved, pending the selection on the exit screen.

#### **Using a Mouse with Setup**

Setup can be accessed via a keyboard, mouse or pen. The mouse click functions are:

- · Single click to change or select both global and current fields, and
- · Double-click to perform an operation in the selected field.

#### **Using the Keyboard with Setup**

Use the following keys to modify and move around in the Setup:

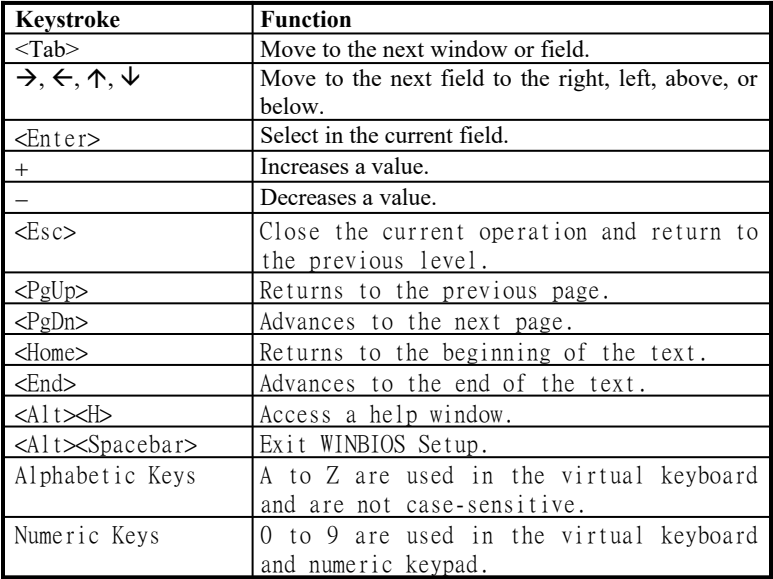

## **6.3 Setup Main Menu**

#### **Default Values**

The icons in this section permit you to select a group of settings for all the Setup options. Not only can you use these icons to quickly set system configuration parameters, you can choose a group of settings that have a better chance of working when the system is having configuration-related problems.

## **Original**

Choose the Original icon to return to the system configuration values present in WINBIOS Setup when you first began this WINBIOS Setup session.

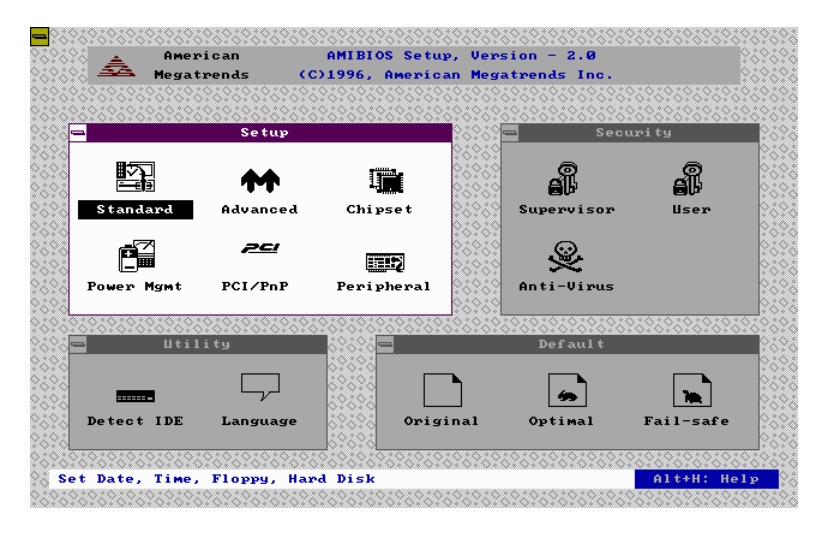

### **Optimal**

You can load the optimal default settings for the BIOS by selecting the Optimal icon. The Optimal default settings are best-case values that should optimize system performance. If CMOS RAM is corrupted, the Optimal settings are loaded automatically.

*Note: The optimal values are for regular use.*

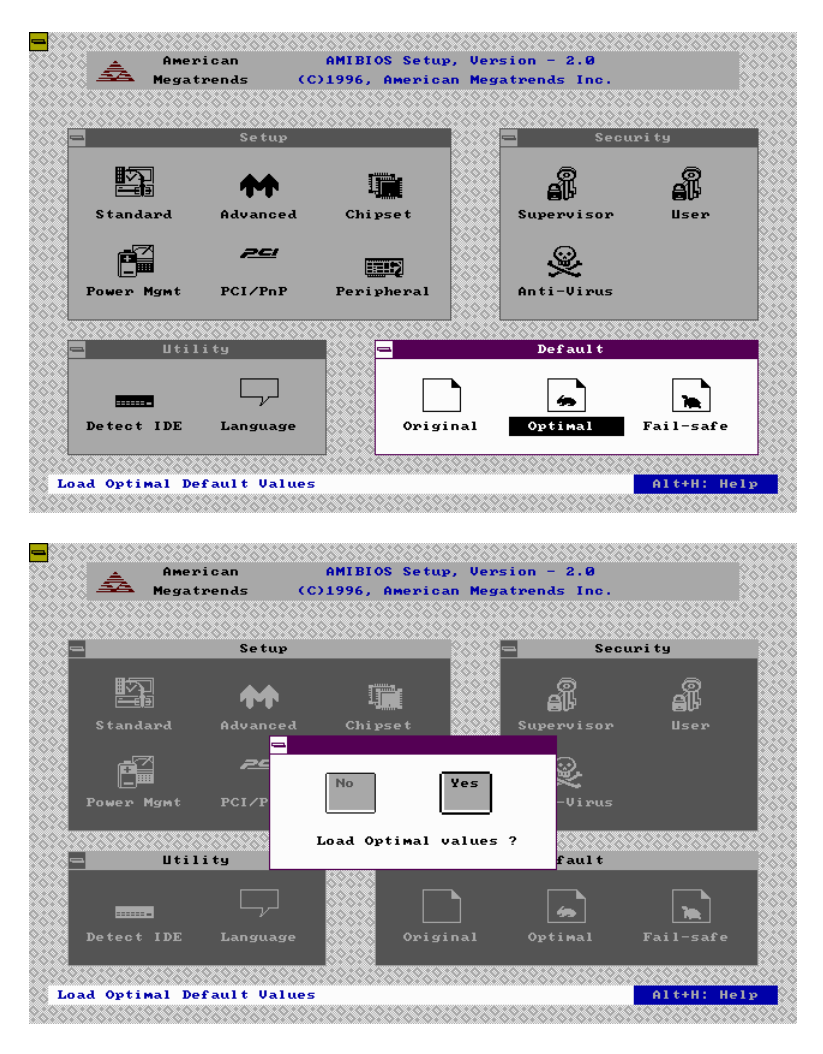

#### **Fail safe**

You can load the Fail-Safe BIOS Setup option setting by selecting the Fail-Safe icon from the Default section of the Setup main menu.

The Fail-Safe settings provide far-from-optimal system performance, but are the most stable settings. Use this option as a diagnostic aid if the system is behaving erratically.

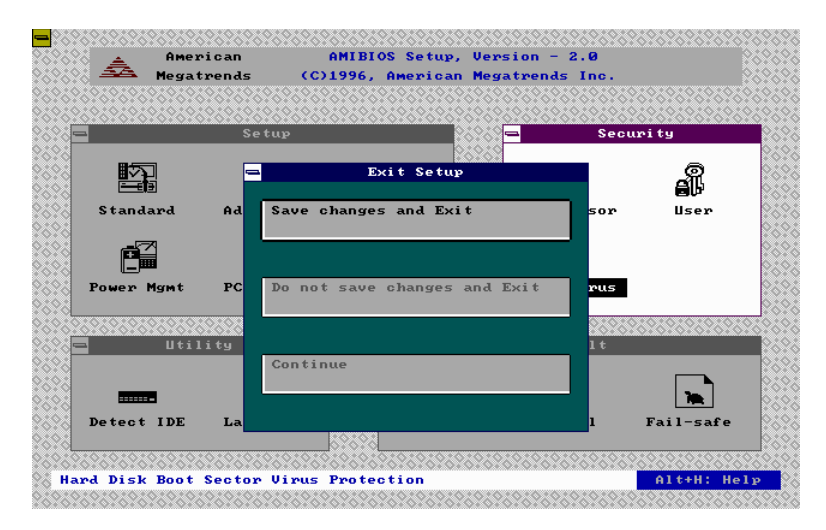

## **Save Changes and Exit**

Select this option to save into the CMOS RAM all the modifications you have specified during the current session.

*Note: If you would like to review or modify the configuration in more detail, you could select the 缝ontinueoption to go to the next page before you decide to choose the*  $\frac{m}{2}$  *ave Changes and Exit option.*

## **Setup Menu Categories**

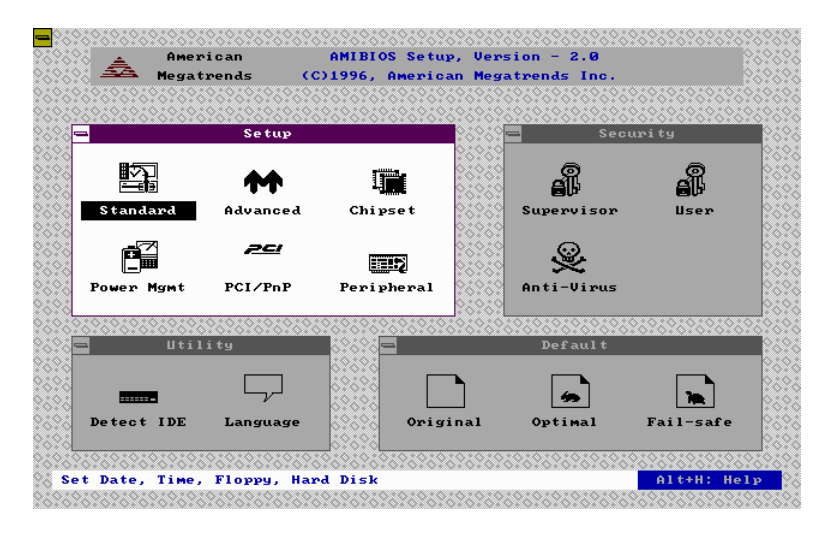

Your Setup program can have up to six separate screens. Different types of system configuration parameters are set on each screen.

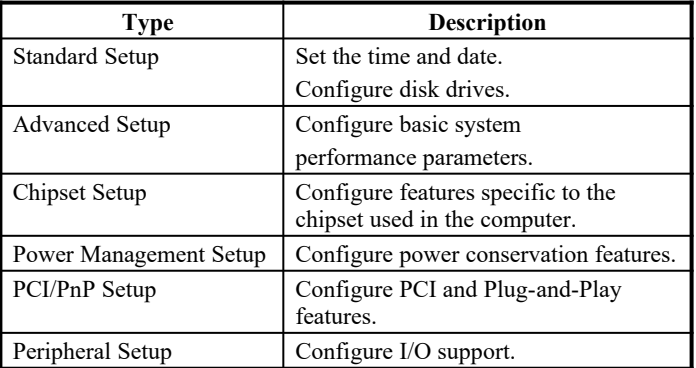

## **6.4 Standard Setup Menu**

Standard Setup options are displayed by choosing the Standard icon from the Setup menu. All Standard Setup options are described below.

## **Date/Time**

Select the Date/Time option to change the date or time. The current date and time are displayed. Enter new values through the displayed window.

## **Floppy Drive A, B**

Choose the Floppy Drive A or B icon to specify the floppy drive type. The settings are *360KB 5 1/4", 1.2MB 5 1/4 720KB 3 1/2", 1.44MB 3 1/2"* and *2.88MB 3 1/2"*

## **Configuring IDE Drives**

If the hard disk drive to be configured is an IDE drive, select the appropriate drive icon (Pri Master, Pri Slave, Sec Master or Sec Slave). Choose the *Type* parameter and select *Auto*. The BIOS automatically detects the IDE drive parameters and displays them. Click on the OK button to accept these parameters.

## **Configuring an MFM Drive**

In configuring an old MFM hard disk drive, you must know the drive parameters (number of heads, number of cylinders, number of sectors, the starting write precompensation cylinder and drive capacity). Choose *Type* and choose the appropriate hard disk drive type (1-46).

## **User-Defined Drive**

If you are configuring a SCSI drive or an MFM, RLL, ARLL or ESDI drive with drive parameters that do not match drive types 1-46, you must select *User* in the *Type* field and enter the drive parameters on the screen that appears. The drive parameters include:

- Cylinder (number of cylinders),
- Hd (number of heads),
- · WP (starting write precompensation cylinder),
- Sec (number of sectors), and
- Size (drive capacity).

### **Configuring a CD-ROM Drive**

Select the appropriate drive icon (Pri Master, Pri Slave, Sec Master or Sec Slave). Choose the *Type* parameter and select CDROM. You can boot the computer from a CD-ROM drive.

## **6.5 Advanced Setup Menu**

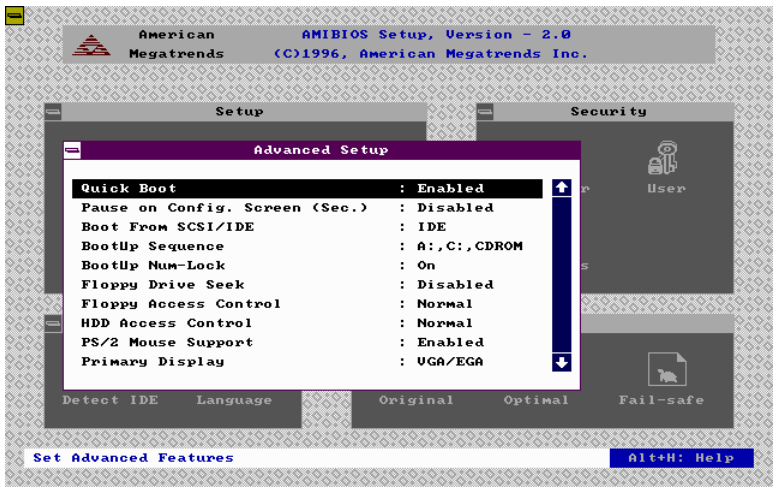

## **Quick Boot**

Set this option to *Enabled* to instruct AMIBIOS to boot quickly when the computer is powered on. This option replaces the old **Above 1 MB Memory Test** Advanced Setup option.

#### **Pause on Config. Screen (Sec.)**

This option sets the time of pause made by the configuration screen during boot up which can be two to 15 seconds. The default setting is *Disabled*.

#### **Boot From SCSI / IDE**

This option sets the boot driver from SCSI primary, then sequenced by bootup sequence ITEM. The default setting is *IDE*.

#### **BootUp Sequence**

This option sets the sequence of boot drives (floppy drive A:, hard disk drive C:, or a CD-ROM drive) that the AMIBIOS attempts to boot from after AMIBIOS POST completes. The settings are *C:, A:, CDROM; CDROM, C:, A:* and *A:, C:, CDROM.* The default setting is *A:, C:, CDROM*.

### *Chapter 6 BIOS and System Setup*

#### **BootUp NumLock**

Set this option to *Off* to turn the Num Lock key off when the computer is booted so you can use the arrow keys on both the numeric keypad and the keyboard. The settings are *On* and *Off.* The default setting is *On.*

### **Floppy Drive Seek**

Set this option to *Enabled* to specify that floppy drive A: will perform a Seek operation at system boot. The settings are *Disabled* and *Enabled*. The Optimal and Fail-Safe default setting is *Disabled.*

#### **Floppy Access Control**

Setting this option to *Normal* enables the floppy drive to perform a read and write operation. The settings are *Normal* or *Read Only*. The default setting is *Normal*.

#### **HDD Access Control**

Setting this option to *Normal* enables the hard disk drive to perform a read and write operation. The settings are *Normal* or *Read Only*. The default setting is *Normal*.

#### **PS/2 Mouse Support**

When this option is set to *Enabled*, AMIBIOS supports a PS/2-type mouse. The default setting is *Enabled.*

#### **Primary Display**

This option specifies the type of display monitor and adapter in the computer. The settings are *Mono, CGA40, CGA80, EGA/VGA* and *Absent*. The Optimal and Fail-Safe default setting is *EGA/VGA*.

#### **Password Check**

This option enables password checking every time the computer is powered on or every time BIOS Setup is executed. If *Always* is chosen, a user password prompt appears every time the computer is turned on. If *Setup* is chosen, the password prompt appears if BIOS is executed. The Optimal and Power On defaults are *Setup***.**

#### **Boot to OS/2**

Set this option to *Yes* to permit AMIBIOS to run with IBM OS/2. The settings are *Yes* and *No*. The default setting is *No.*

#### **Internal Cache**

This option specifies the caching algorithm used for L1 internal cache memory. The settings are:

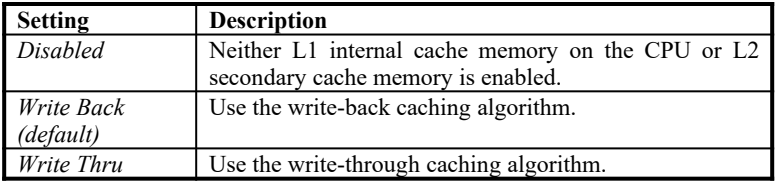

#### **System BIOS cacheable**

When this option is set to *Enabled*, the contents of the F0000h system memory segment can be read from or written to L2 secondary cache memory. The contents of the F0000h memory segment are always copied from the BIOS ROM to the system RAM for faster execution.

The settings are *Enabled* and *Disabled*. The Optimal default setting is *Enabled*. The Fail-Safe default setting is *Disabled*.

**C000, 16K Shadow C400, 16K Shadow C800, 16K Shadow CC00, 16K Shadow** **D000, 16K Shadow D400, 16K Shadow D800, 16K Shadow**

These options control the location of the contents of the 16KB of ROM beginning at the specified memory location. If no adapter ROM is using the named ROM area, this area is made available to the local bus. The settings are:

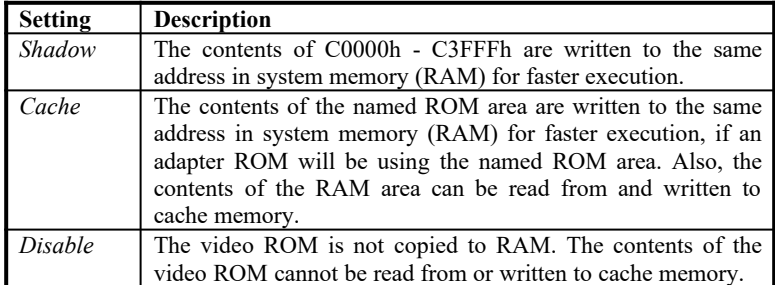

The C000~C7FF 32K default setting is *Enabled*; for other segments it is *Disabled*.

## **6.6 Chipset Setup Menu**

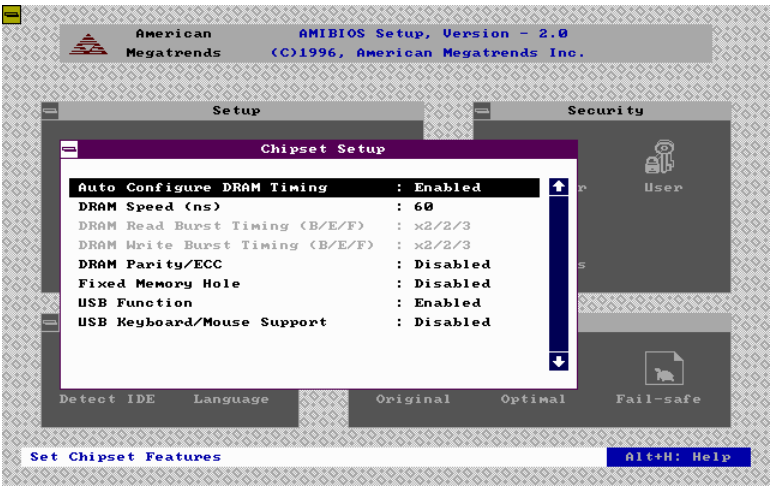

## **Auto Configure DRAM Timing**

Use this option to specify the timing on the memory Bus. The default setting is *Enabled.*

## **DRAM Speed**

This specifies the RAS access speed of the SIMMs installed as system memory. The settings are *50ns*, *60ns* and *70ns*. The default is *60ns*.

## **DRAM Parity/ECC**

Set this option to *Enabled* to check the parity of all system memory and enable error checking and correction. The default setting is *Disabled.*

## **Fixed Memory Hole**

Enabling this feature reserves (15MB to 16MB or 512KB to 640KB) memory address space to ISA expansion cards that specifically require this setting. This makes the memory from (15MB or 512KB) and up unavailable to the system. Expansion cards can only access memory up to 16MB. The default is *Disabled*.

**USB Function**

Enabling this feature allows support for USB keyboard or mouse. The default is *Disabled*.

## **6.7 Power Management Setup**

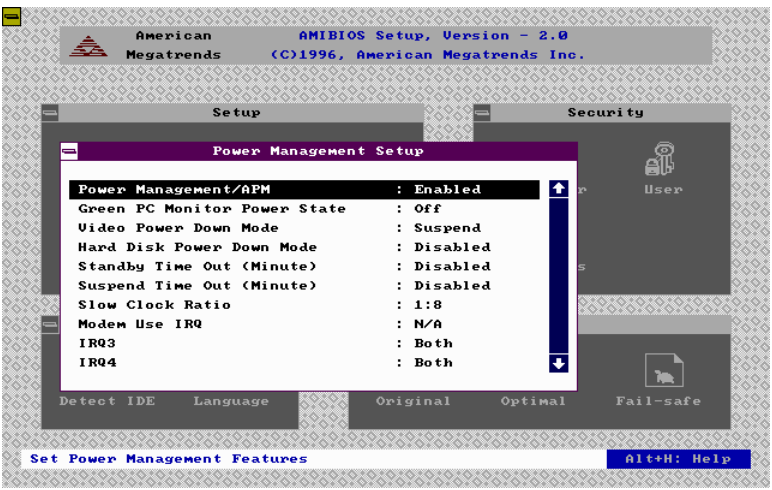

### **Power Management/ APM**

Set this option to *Enabled* to enable the power-management and APM (Advanced Power Management) features. The settings are *Enabled* and *Disabled*. The default setting is *Enabled*.

#### **Green PC Monitor Power State**

This option specifies the power-management state that the Green PCcompliant video monitor enters after the specified period of display inactivity has expired. The settings are *Disabled, off Standby* and *Suspend*. The default setting is *Suspend*.

#### **Video Power Down Mode**

This option specifies the power-management state that the video subsystem enters after the specified period of display inactivity has expired. The settings are *Disabled*, *Standby* and *Suspend*. The default is *Suspend*.

#### **Hard Disk Power Down Mode**

This option specifies the power-management state that the hard disk drive enters after the specified period of display inactivity has expired. The settings are *Disabled, Standby* and *Suspend*. The default setting is *Disabled.*

#### **Standby Time Out (Minute)**

This option specifies the length of the period of system inactivity when the computer is in Full On mode before the computer is placed in Standby mode. In Standby mode, some power use is curtailed. The settings are *Disabled, 1 Min, 2 Min* and *all one minute intervals up to and including 15 Min.* The default setting is *Disabled*.

### **Suspend Time Out (Minute)**

This option specifies the length of the period of system inactivity when the computer is already in Standby mode before the computer is placed in Suspend mode. In Suspend mode, nearly all power use is curtailed. The settings are *Disabled, 1 Min, 2 Min* and *all one minute intervals up to and including 15 Min.* The default setting is *Disabled.*

### **Slow Clock Ratio**

This option specifies the speed at which the system clock runs in power- saving modes. The settings are expressed as a ratio between the normal clock speed and the power down clock speed. The settings are *1:1, 1:2* (half as fast as normal), *1:4* (the normal clock speed), *1:8, 1:16, 1:32*, *1:64* and *1:128*. The default setting is *1:8*.

## **Modem Use IRQ**

This option specifies the IRQ used by an external modem connected to a serial port. The settings are *3*, *4* and *N/A*. For COM1 the IRQ is 4; for COM2 it is 3. The default setting is *N/A*.

#### **Display Activity**

This option specifies if AMIBIOS is to monitor activity on the display monitor for power-conservation purposes. When this option is set to *Monitor* and there is no display activity for the length of time specified in the value in the *Full On to Standby Timeout (Min)* option, the computer enters a power-saving state. The settings are *Monitor, Wake up, Ignore* and *Both*. The default setting is *Ignore*.

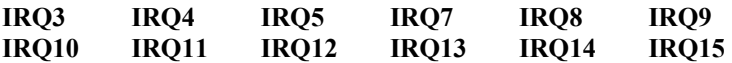

These options enable event monitoring. When the computer is in a power-saving mode, activity on the named interrupt request line is monitored by AMIBIOS. When any activity occurs, the computer enters the Full On mode. Each of these options can be set to *Monitor*, *Ignore*, *WakeUp* or *Both.*. The default setting for IRQ5, IRQ8, IRQ9, IRQ10, IRQ11 is *Ignore*, *Monitor* for IRQ7, IRQ14 and IRQ15, and *Both* for IRQ3, IRQ4 and IRQ12.

## **6.8 PCI/PnP Setup Menu**

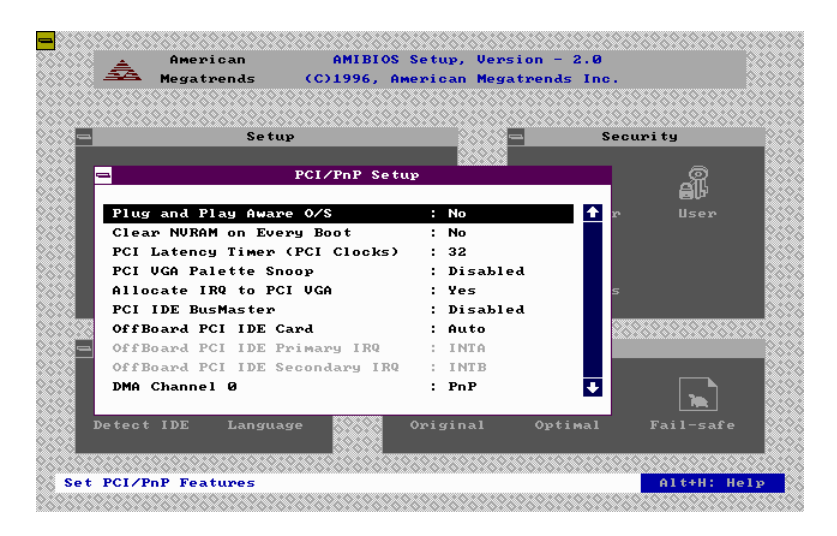

## **Plug and Play Aware OS**

Set this option to *Yes* if the operating system installed in the computer is Plug and Play-aware. AMIBIOS only detects and enables PnP ISA adapter cards that are required for system boot. The Windows 95 operating system detects and enables all other PnP-aware adapter cards. Windows 95 is PnP-aware.

Set this option to *No* if the operating system (such as DOS, OS/2, Windows 3.x) does not use PnP. You must set this option correctly or PnP-aware adapter cards installed in your computer will not be configured properly. The settings are *No* and *Yes*. The Optimal and Fail-Safe default settings are *No*.

#### **Clear NVRAM on Every Boot**

Enabling this option erases the NVRAM containing PnP information on every boot. The Optimal and Fail-Safe default settings are *No.*

#### **PCI Latency Timer (in PCI Clocks)**

This option sets latency of all PCI devices on the PCI bus. The settings are in units equal to PCI clocks. The settings are *32, 64, 96, 128, 160, 192, 244* and *248.* The Optimal and Fail-Safe default settings are *32*.

## **PCI VGA Palette Snoop**

This option must be set to *Enabled* if any ISA adapter card installed in the computer requires VGA palette snooping. The settings are *Disabled* and *Enabled*. The Optimal and Fail-Safe default settings are *Disabled.*

## **Allocate IRQ to PCI VGA**

Enabling this option allocates an IRQ to the PCI VGA card in the motherboard. The Optimal and Fail-Safe default settings are *Yes.*

### **PCI IDE BusMaster**

Set this option to *Enabled* to specify that the IDE controller on the PCI local bus has bus mastering capability. The settings are *Disabled* and *Enabled*. The Optimal and Fail-Safe default setting is *Disabled.*

### **Offboard PCI IDE Card**

This option specifies if an offboard PCI IDE controller adapter card is used in the computer. You must also specify the PCI expansion slot on the motherboard where the offboard PCI IDE controller card is installed. If an offboard PCI IDE controller is used, the onboard IDE controller on the motherboard is automatically disabled. The settings are *Disabled, Auto, Slot1, Slot2, Slot3* and *Slot4*.

If *Auto* is selected, AMIBIOS automatically determines the correct setting for this option. The Optimal and Fail-Safe default setting is *Auto.*

## **Offboard PCI IDE Primary IRQ**

The Optimal and Fail-Safe default setting is *INTA.*

## **Offboard PCI IDE Secondary IRQ**

The Optimal and Fail-Safe default setting is *INTB*.

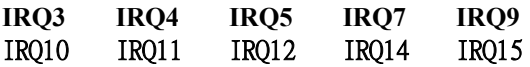

These options specify the bus that the named interrupt request lines (IRQs) are used on. These options allow you to specify IRQs for use by legacy ISA adapter cards.

These options determine if AMIBIOS should remove an IRQ from the pool of available IRQs passed to BIOS configurable devices. The available IRQs pool is determined by reading the ESCD NVRAM. If more IRQs must be removed from the pool, the end user can use these PCI/PnP Setup options to remove the IRQ by assigning the option to the ISA/EISA setting. Onboard I/O is configurable by AMIBIOS. The IRQs used by onboard I/O are configured *PCI/PnP*.

The settings are *PCI/PnP* and *ISA/EISA*. The Optimal and Fail-Safe default setting is *PCI/PnP*.

#### **Reserved Memory Size**

This option specifies the size of the memory area reserved for legacy ISA adapter cards. The settings are *Disabled*, *16K, 32K* and *64K*. The Optimal and Fail-Safe default setting is *Disabled.*

#### **DMA Channel 0/1/3/5/6/7, IRQ 3/4/5/7/9/10/11/12/14/15**

These fields allow you to determine the IRQ/DMA assigned to the ISA bus and is not available to any PCI slot.

## **6.9 Peripheral Setup Menu**

Peripheral Setup options are displayed by choosing the Peripheral Setup icon from the Setup main menu. All Peripheral Setup options are described in this section.

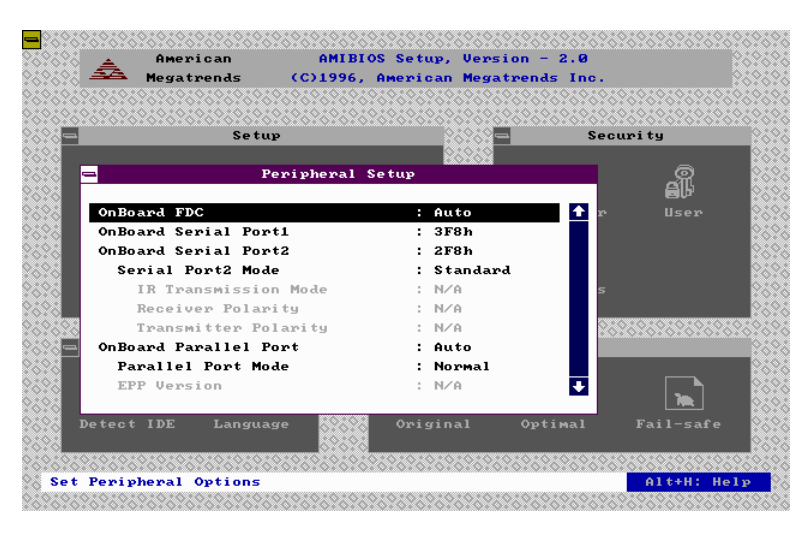

## **Onboard FDC**

This option enables the floppy drive controller on the motherboard. The settings are *Auto*, *Enabled* and *Disabled*. The Optimal default setting is *Auto*. The Fail-Safe default setting is *Disabled*.

#### **Onboard Serial Port 1**

This option enables serial port 1 on the motherboard and specifies the base I/O port address for serial port 1.

The settings are *3F8h, 3E8h, Auto* and *Disabled*. The Optimal default setting is *3F8ho*. The Fail-Safe default setting is *Disabled*.

## **Onboard Serial Port 2**

This option enables serial port 2 on the motherboard and specifies the base I/O port address for serial port 2.

The settings are *2F8h, 2E8h, Auto* and *Disabled*. The Optimal default setting is *2F8h*. The Fail-Safe default setting is *Disabled*.

#### **Serial Port2 Mode**

This option specifies the mode for which the serial port2 on the motherboard is used. The settings are *Standard*, *IrDA* or *ASK IR*. The Optimal and Fail-Safe default setting is *Standard*.

#### **Onboard Parallel Port**

This option enables the parallel port on the motherboard and specifies the parallel port base I/O port address. The settings are *378h, 278h, Auto* and *Disabled.* The Optimal default setting is *Auto*. The Fail-Safe default setting is *Disabled*.

#### **Parallel Port Mode**

This option specifies the parallel port mode. ECP and EPP are both bidirectional data transfer schemes that adhere to the IEEE P1284 specifications. The settings are:

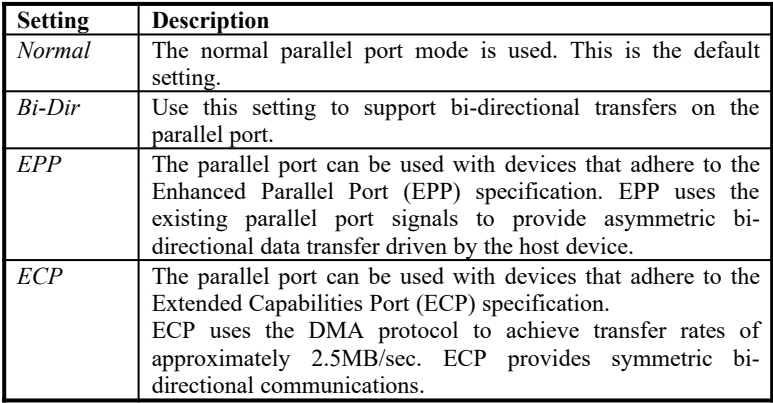

#### **Parallel Port DMA**

This option is only available if the setting for the **Parallel Port Mode** option is ECP. The settings are *N/A, DMA CH (channel) 0, DMA CH 1* and *DMA CH 3*. The default setting is *Auto.*

#### **Onboard IDE**

This option specifies the onboard IDE controller channels that will be used. The settings are *Primary, Secondary, Both* and *Disabled*. The Optimal and Fail-Safe default settings are *Both.*

## **6.10 Password**

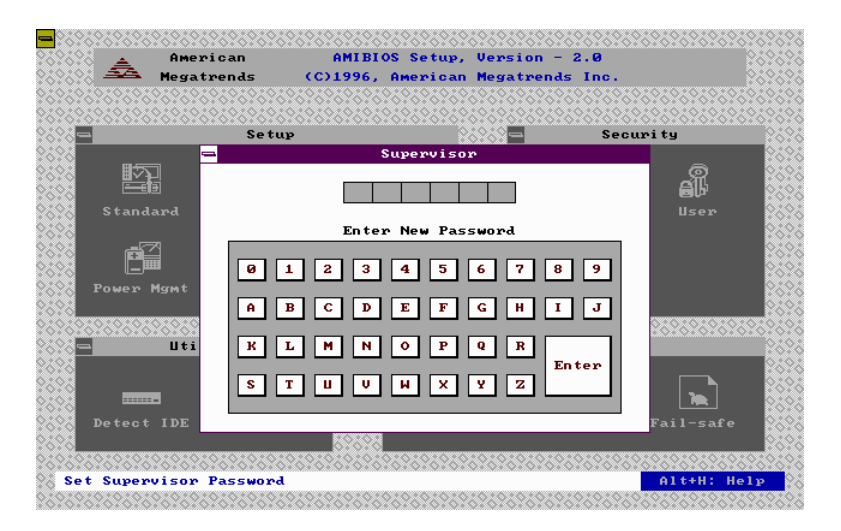

## **If You Do Not Want to Use a Password**

Just press <Enter> when the password prompt appears.

#### **Setting a Password**

The password check option is enabled in Advanced Setup by choosing either *Always* (the password prompt appears every time the system is powered on) or *Setup* (the password prompt appears only when BIOS is run). The password is stored in the CMOS RAM.

You can enter a password by:

- · typing the password on the keyboard,
- selecting each letter with the mouse, or
- selecting each letter with the pen stylus.

Pen access must be customized for each specific hardware platform.

When you select *Supervisor* or *User*, AMIBIOS prompts for a password. You must set the *Supervisor* password before you can set the *User* password. Enter a 1-6 character password. The password does not appear on the screen when typed. Make sure you write it down. If you forget it, you must drain the CMOS RAM and reconfigure the system.

## **6.11 Anti-Virus**

When this icon is selected from the Security section of the Setup main menu, AMIBIOS issues a warning when any program (or virus) issues a Disk Format command or attempts to write to the boot sector of the hard disk drive. The settings are *Enabled* and *Disabled*. If enabled, the following appears when a write is attempted to the boot sector. You may have to type N several times to prevent the boot sector write.

> Boot Sector Write!!! Possible VIRUS: Continue (Y/N)? \_

The following appears after any attempt to format any cylinder, head, or sector of any hard disk drive via the BIOS INT 13 Hard Disk Drive Service:

> Format!!! Possible VIRUS: Continue (Y/N)? \_

## **APPENDIX**

## **A. Slot 1 Retention Mechanism and KP6 CPU module**

- 1. To install the Slot 1 mechanism, fasten it with the four screws from underneath the motherboard. Refer to the drawing below.
- 2. To release the KP6 CPU module from the retention mechanism, press the two sides of the module. Refer to the drawing below.

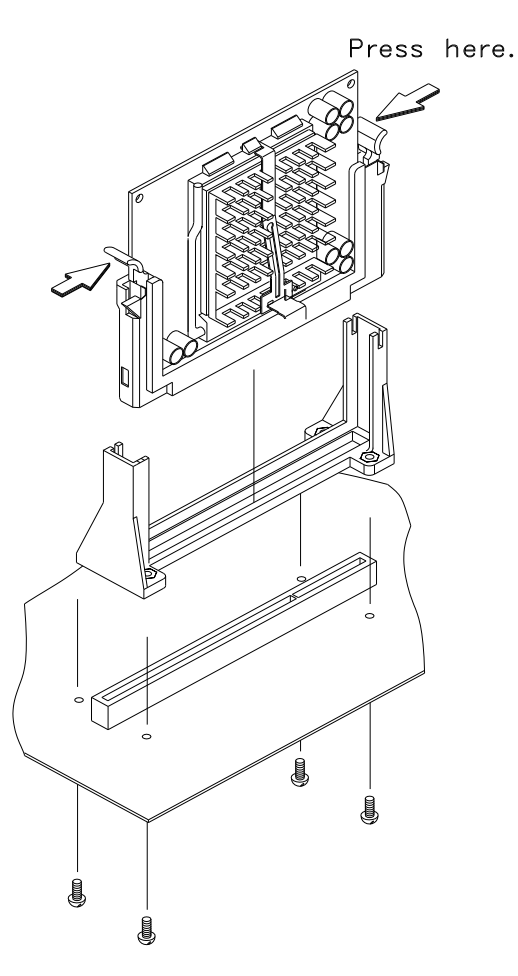